## 写真ファイルを一括取込する(1)

※この方法は、電子納品支援ソフトを利用できる 場合に適しています。

あらかじめ、電子納品支援ソフト等で作成され た、PHOTOフォルダーをZIP形式に圧縮して おく必要があります。

- ①右上の「三」をクリックする。
- ②【納品物等を作る】-「登録・ダウンロード」を クリックする。

③「案件名称」をクリックし、担当案件を選択する。

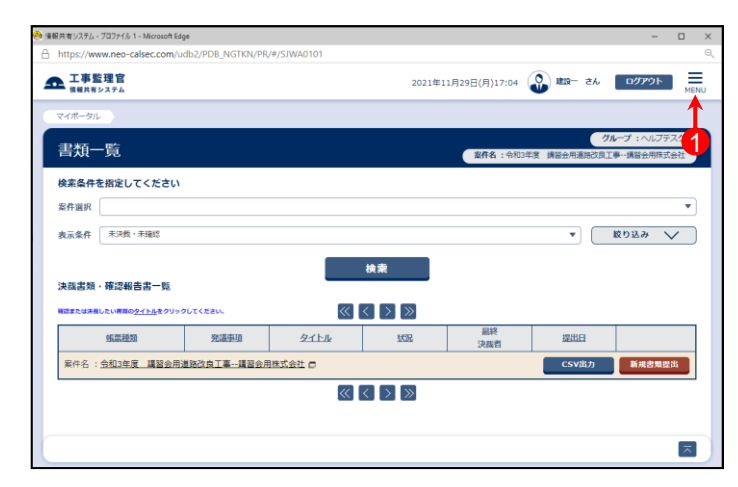

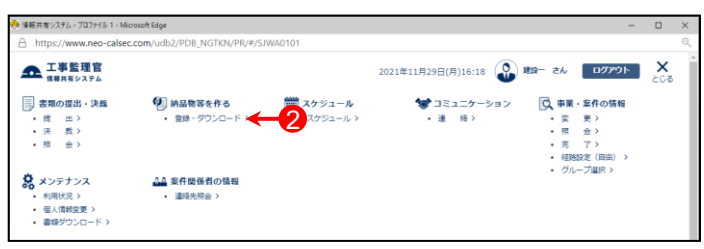

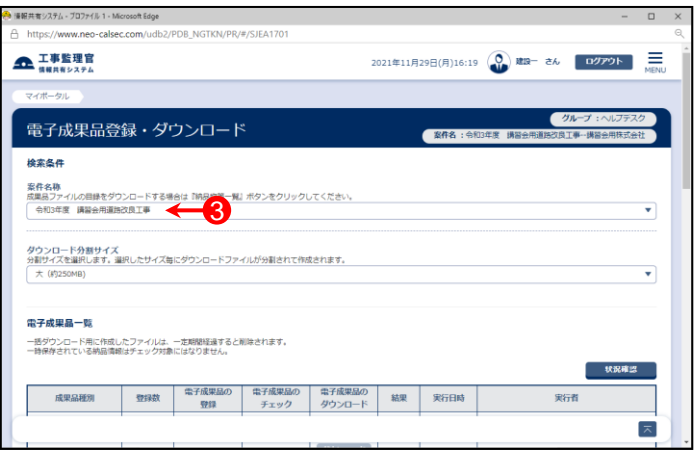

④ 「成果品種別」で写真の【一括取込】ボタンをクリックする。

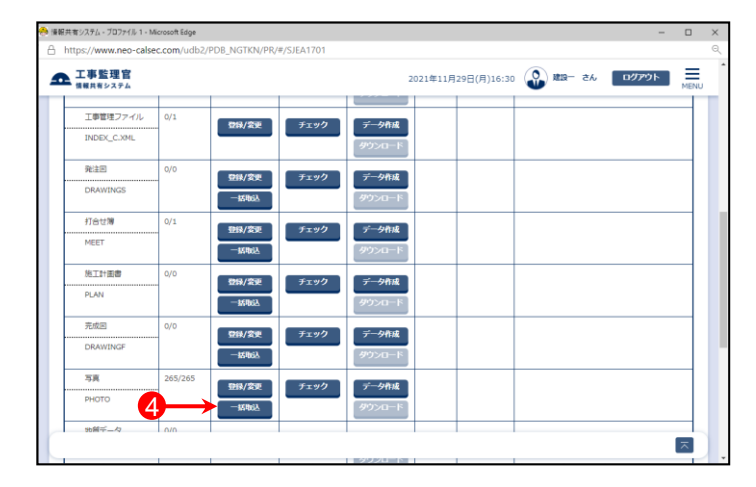

## 写真ファイルを一括取込する(2)

⑤「電子納品情報一括取り込み」画面が表示されたら、「登 録ファイル」欄右側の【ファイル選択】ボタンをクリックする。

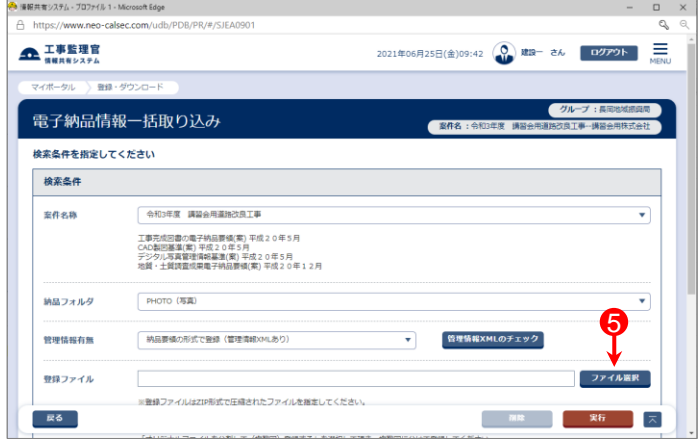

- ⑥「ファイル添付」画面が表示されたら、添付したい PHOTO.ZIPをドラッグ&ドロップするか、【ファイルを選ぶ】 ボタンをクリックして選択する。
- ⑦ ⑥で選択したファイル名が表示されていることを確認し、 【閉じる】ボタンをクリックする。

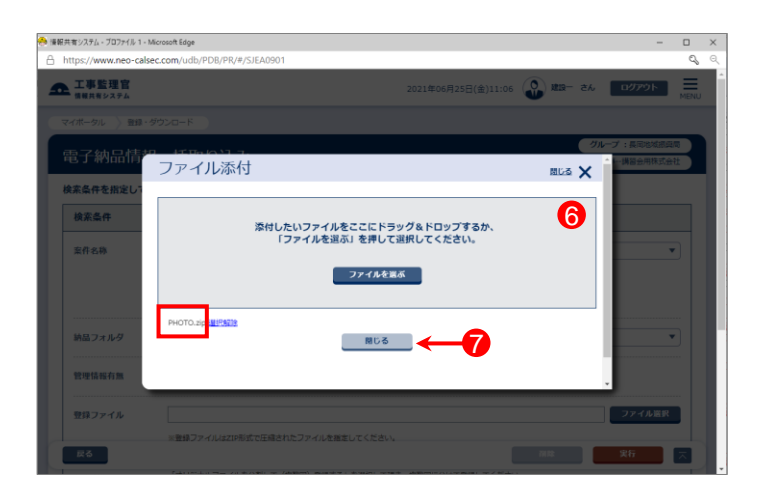

- ⑧「登録ファイル」欄に、⑥で選択したファイル名が表示され ていることを確認する。
- ⑨登録方式で「オリジナルファイルをすべて登録する。」を選 択する。

⑩【実行】ボタンをクリックする。

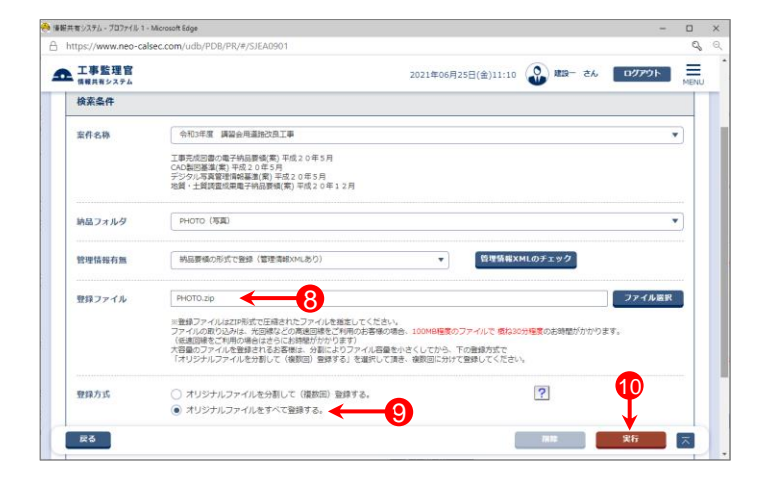

# 写真ファイルを一括取込する(3)

- ⑪「電子納品情報一括取り込み結果 処理を受け付けまし た。」と表示されたら、【戻る】ボタンをクリックする。
- \*1)登録するファイルの容量や、通信環境によっては、画面が表示 されるまでにしばらく時間がかかる場合があります。 ⑩で【実行】ボタンをクリックした後は、CALSシステム上では他の 操作を行わずにそのままお待ちください。
- \*2)CALSシステムに登録しているメールアドレスに下記件名の メールが届くので、そちらでも状況の確認が可能です。

メール件名「電子納品情報一括取り込み履歴確認のお願い」 または「電子納品情報一括取り込み処理履歴確認のお願い」

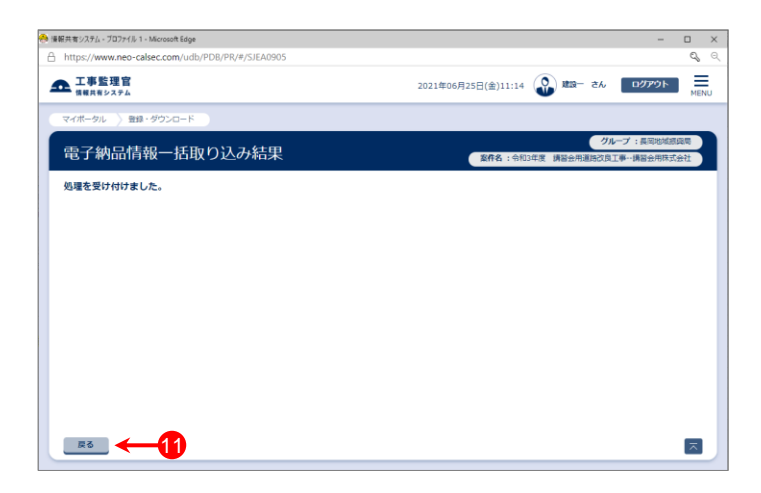

- ⑫「電子納品情報一括取り込み」画面に戻った後、【状況確 認】ボタンをクリックする。
- ⑬画面下部に「実行状況」(一括取込操作の履歴)が表示さ れているので、「状態」欄が「実行終了」になっていることを 確認する。

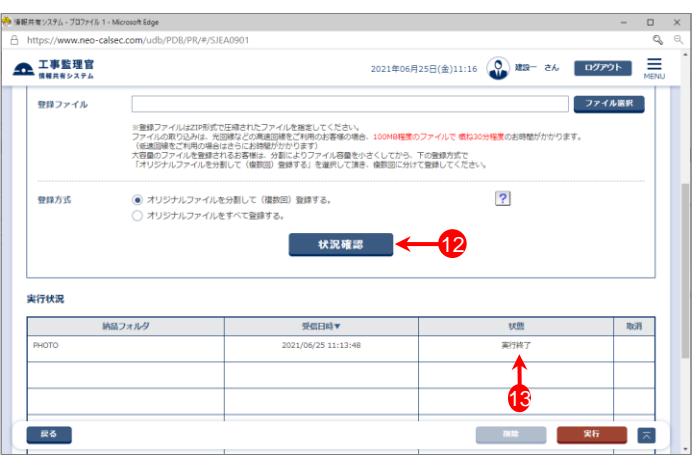

#### 参 考

- 「電子納品情報一括取り込み」画面の実行状況の「状態」欄の一覧です。
- ・「実行中」・・・・・ 一括取り込み処理中。しばらくしてから【状況確認】ボタンをクリックしてください。
- ・「実行終了」・・・一括取り込み処理終了。(データが正常に取り込まれています)
- ・「確認要」・・・・ オリジナルファイルを分割して(複数回)登録する場合などに表示されます。 「納品物等を作る」ー【登録・ダウンロード】より、データが正しく取り込まれているかを確認してください。
- ・「エラー」・・・・・ 一括取込でエラーが発生しました。「エラー」部分をクリックすると詳細が表示されるので、確認し、 再試行してください。

### 写真ファイルを一括取込する(4)

#### 参 考

登録したい写真ファイルは多いが、電子納品支援ソフトがない場合、下記の方法でまとめたファイルを登録した後で 写真情報を入力することができます。

①PHOTOフォルダーを作成し、登録したい写真ファイルを全て格納後、ZIP形式に圧縮する。

②メニュー「納品物等を作る」-【登録・ダウンロード】をクリックする。

③「案件名称」をクリックし担当案件を選択し、「成果品種別」で「写真」の【一括取込】ボタンをクリックする。

④「管理情報有無」で[ファイルのみ(管理情報XMLなし)]を選択する。

⑤「登録ファイル」欄右側の【ファイル選択】ボタンをクリックし、「ファイル添付」画面が表示されたら、①で作成した PHOTO.ZIPをドラッグ&ドロップするか、【ファイルを選ぶ】ボタンをクリックして選択する。

⑥【実行】ボタンをクリックし、「電子納品情報一括取り込み結果 処理を受け付けました。」と表示されたら、【戻る】ボタンを クリックする。

⑦「電子納品情報一括取り込み」画面に戻った後、【状況確認】ボタンをクリックする。

⑧画面下部に「実行状況」(一括取込操作の履歴)が表示されているので、「状態」欄が「実行終了」になっていることを 確認する。

⑨メニュー「納品物等を作る」-【登録・ダウンロード】をクリックする。

⑩「案件名称」をクリックし担当案件を選択し、「成果品種別」で「写真」の【登録/変更】ボタンをクリックする。

⑪【検索】ボタンをクリックすると、画面下部に登録された写真一覧が表示される。

⑫一覧の中の写真タイトルをクリックすると、「納品情報」画面が表示されるので、次ページを参照し、写真情報を 入力する。

### 写真ファイルを一括取込する(5)

#### 写真情報の入力項目

「納品情報(共通:写真)」の画面の各入力項目については下記の通りです。 (入力欄の左に「必須」がついた項目は必須入力です。)

詳しくは「デジタル写真管理情報基準(案) 平成20年5月」を参照してください。

※右上の下記ボタンで画面を切り替えることができます。 「簡易画面」では必須入力の項目のみ表示されます。

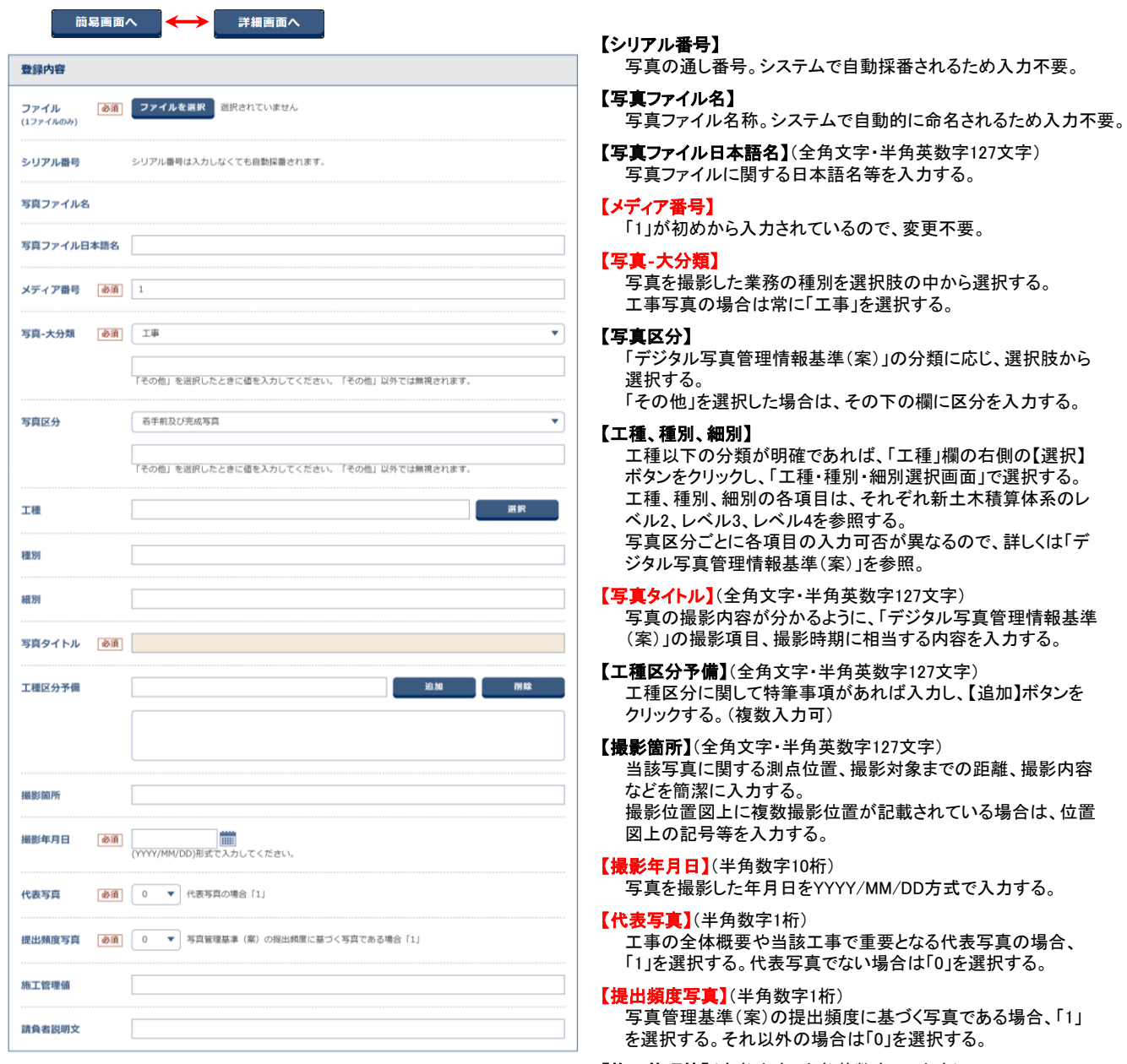

【施工管理値】(全角文字・半角英数字127文字) 黒板の判別が困難な場合、設計寸法および実測寸法等の補足 事項を入力する。

【請負者説明文】(全角文字・半角英数字127文字) 請負者側で検査立会者、特筆事項等があれば入力する。

### 写真ファイルを分割して一括取込する(1)

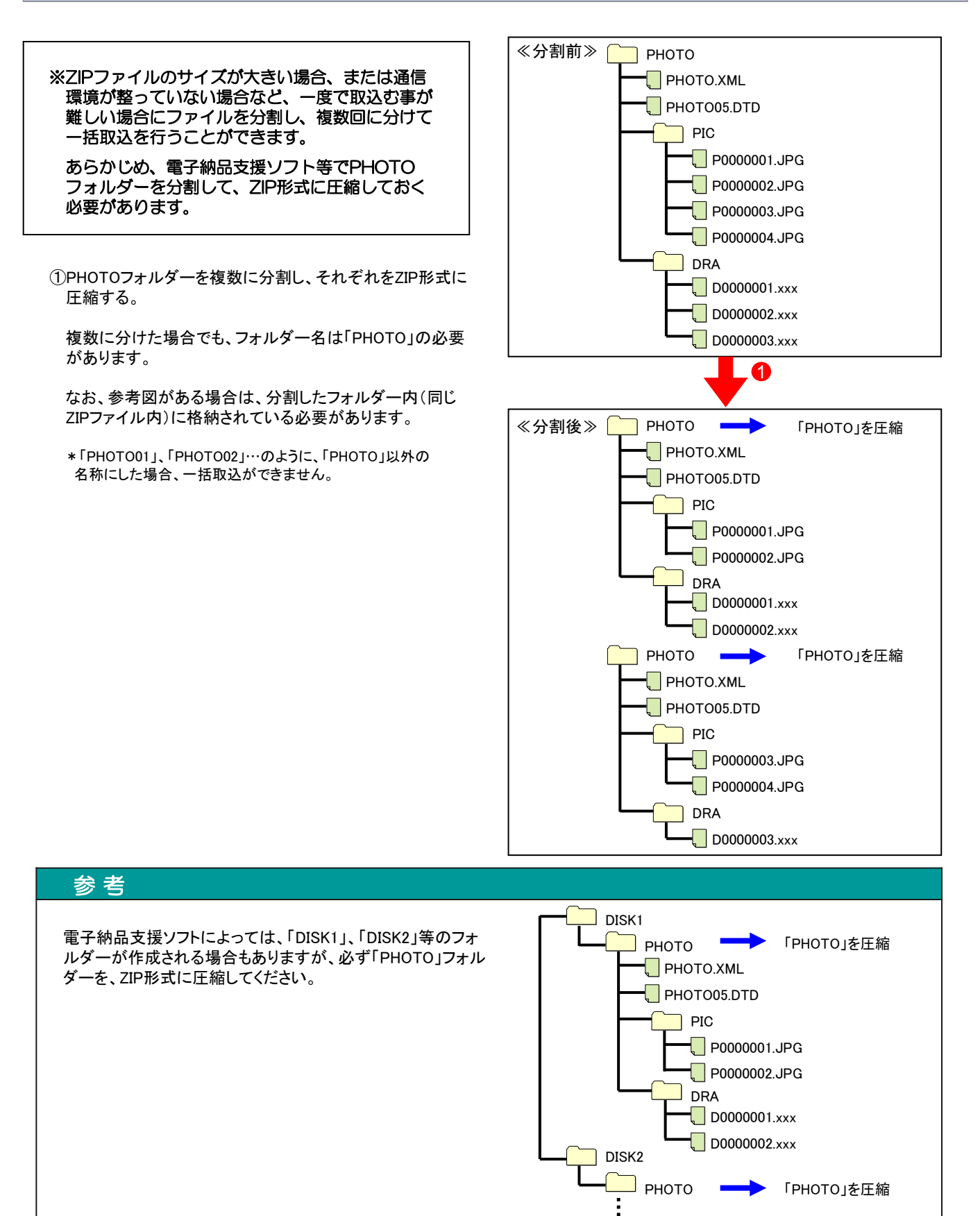

## 写真ファイルを分割して一括取込する(2)

- ②メニュー「納品物等を作る」-【登録・ダウンロード】をクリッ クする。
- ③「案件名称」をクリックし、担当案件を選択する。
- ④「成果品種別」で写真の【一括取込】ボタンをクリックする。 (②~④の操作方法は1ページを参照)
- ⑤「電子納品情報一括取り込み」画面が表示されたら、「登 録ファイル」欄右側の【ファイル選択】ボタンをクリックする。

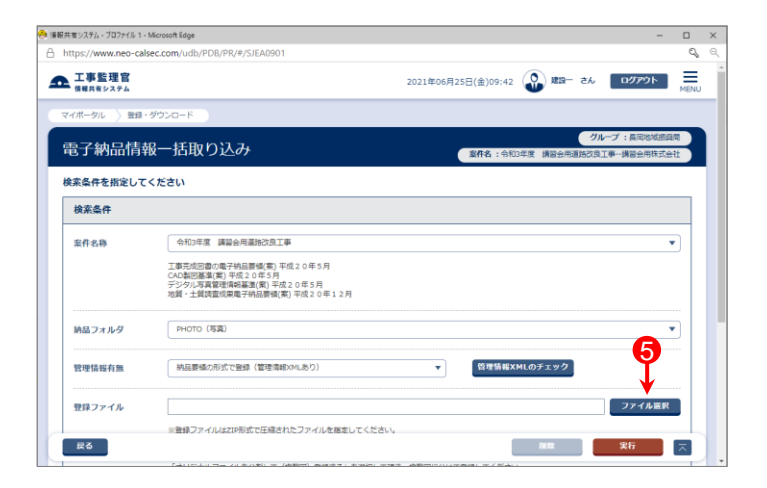

- ⑥「ファイル添付」画面が表示されたら、添付したい PHOTO.ZIPをドラッグ&ドロップするか、【ファイルを選ぶ】 ボタンをクリックして選択する。
- ⑦ ⑥で選択したファイル名が表示されていることを確認し、

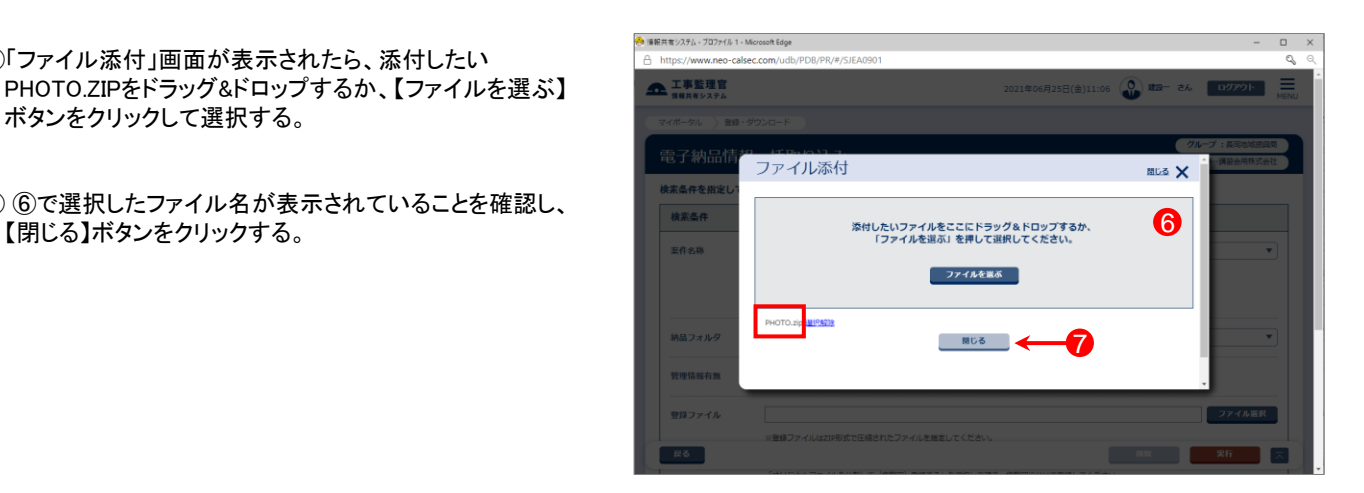

- ⑧「登録ファイル」欄に、⑥で選択したファイル名が表示され ていることを確認する。
- ⑨登録方式で「オリジナルファイルを分割して(複数回)登録 する。」を選択する。

⑩【実行】ボタンをクリックする。

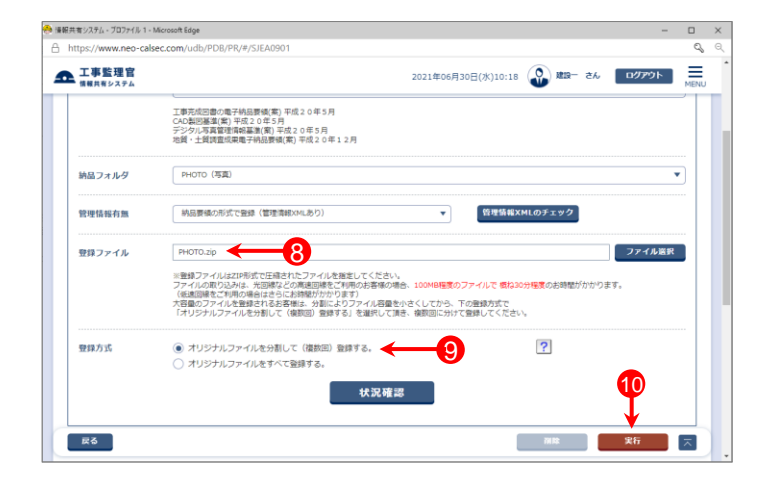

## 写真ファイルを分割して一括取込する(3)

- ⑪「電子納品情報一括取り込み結果 処理を受け付けまし た。」と表示されたら、【戻る】ボタンをクリックする。
- \*1)登録するファイルの容量や、通信環境によっては、画面が表示 されるまでにしばらく時間がかかる場合があります。 ⑩で【実行】ボタンをクリックした後は、CALSシステム上では他の 操作を行わずにそのままお待ちください。
- \*2)CALSシステムに登録しているメールアドレスに下記件名の メールが届くので、そちらでも状況の確認が可能です。

メール件名「電子納品情報一括取り込み履歴確認のお願い」 または「電子納品情報一括取り込み処理履歴確認のお願い」

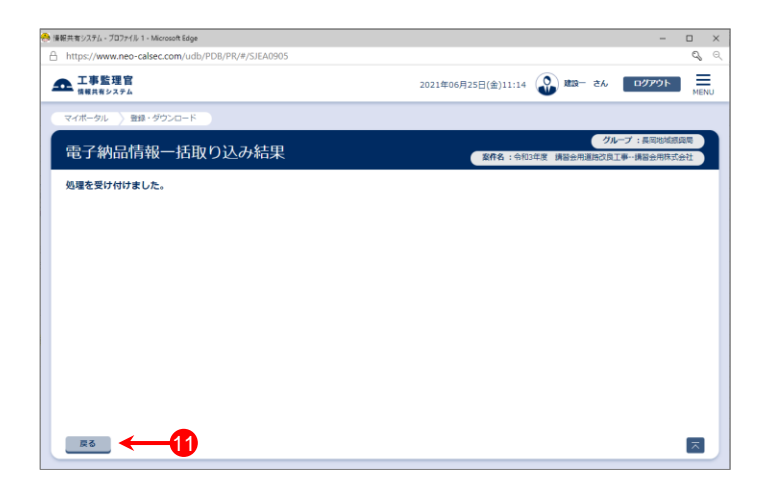

- ⑫「電子納品情報一括取り込み」画面に戻った後、【状況確 認】ボタンをクリックする。
- ⑬画面下部に「実行状況」(一括取込操作の履歴)が表示さ れているので、「状態」欄が「確認要」(または「実行終了」) になっていることを確認する。
	- ⑤~⑬の操作を繰り返し、全て一括取込する。

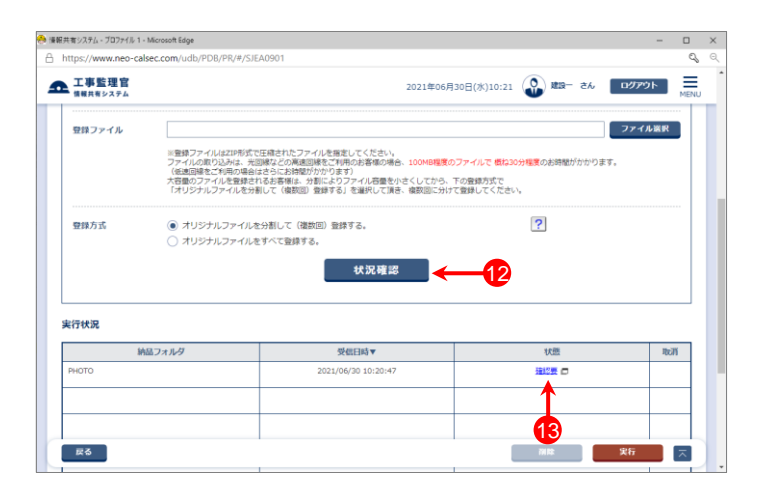

#### 参 考

写真ファイルを分割して一括取込する場合、電子納品支援 ソフトによっては、「PHOTO.XML」と分割されたフォルダー(ZIP ファイル内)に格納されている写真ファイルが一致しない場合が あります。

この場合、右記の「管理情報XMLに定義されたファイルがZIP ファイル内に存在しません。」というエラーになります。 (実行状況の一覧では状態が「確認要」と表示される)

エラーが出力されても、システムに取込まれていれば、特に 問題ありませんので、下記の方法でシステムに写真が取込まれ ているか確認してください。

・メニュー「納品物等を作る」-【登録・ダウンロード】をクリック ・「案件名称」をクリックし、担当案件を選択

- ・「成果品種別」で[写真]の【登録/変更】ボタンをクリック
- ・【検索】ボタンをクリック
- ・写真一覧が表示されるので、確認する

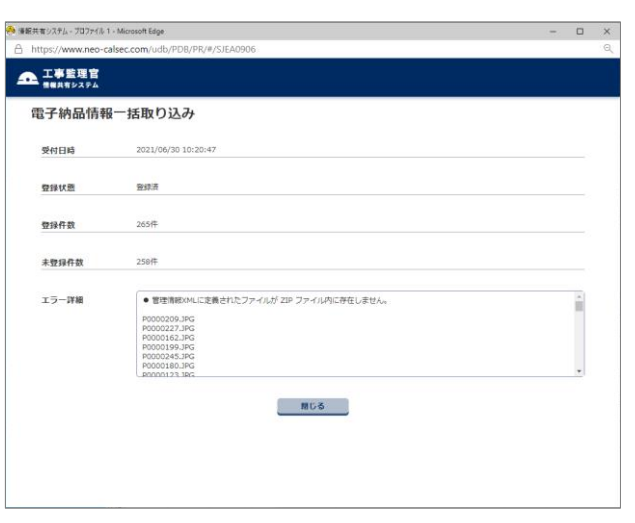